# Solução de problemas de SFP (Small Form-Fator Pluggable)/cabo Ī

### **Contents**

**Introduction** Data Sheet dos transceptores conectáveis do Cisco Multilayer Data Switch (MDS) 9000 Family Para um SFP de onda curta Por um SFP de onda longa Tipos de testes Teste de latência/comprimento do cabo Teste do gerador de tráfego Configurar um trabalho do agendador

## Introduction

Este documento descreve o tipo de switch/módulo/SFP e os cabos que devem ser verificados como suportados, quando ocorre um problema de erros de bit/palavra.

Contribuído por Afroj Ahmad e Ed Mazurek, engenheiros do Cisco TAC.

### Data Sheet dos transceptores conectáveis do Cisco Multilayer Data Switch (MDS) 9000 Family

[https://www.cisco.com/c/en/us/products/collateral/storage-networking/mds-9000-series-multilayer](/content/en/us/products/collateral/storage-networking/mds-9000-series-multilayer-switches/product_data_sheet09186a00801bc698.html?dtid=osscdc000283)[switches/product\\_data\\_sheet09186a00801bc698.html?dtid=osscdc000283](/content/en/us/products/collateral/storage-networking/mds-9000-series-multilayer-switches/product_data_sheet09186a00801bc698.html?dtid=osscdc000283)

Em primeiro lugar, determine a quantidade, o comprimento e o tipo exatos (OM2, OM3, etc.) do cabeamento envolvido, juntamente com o número de patch panels.

O SFP realmente exibe seus recursos:

### Para um SFP de onda curta

```
F241-15-09-MDS9710# show interface fc1/4 transceiver details
fc1/4 sfp is present
    Name is CISCO-AVAGO
    Manufacturer's part number is AFBR-57F5PZ-CS1
    Revision is B2
     Serial number is AVA1551J9KF
    Cisco part number is 10-2666-01
    Cisco pid is DS-SFP-FC16G-SW
    FC Transmitter type is short wave laser w/o OFC (SN)
    FC Transmitter supports short distance link length
    Transmission medium is multimode laser with 62.5 um aperture (M6)
     Supported speeds are - Min speed: 4000 Mb/s, Max speed: 16000 Mb/s
     Nominal bit rate is 14000 Mb/s
```
 **Link length supported for 50/125um OM2 fiber is 35 m Link length supported for 62.5/125um fiber is 15 m Link length supported for 50/125um OM3 fiber is 100 m** Cisco extended id is unknown (0x0)

 No tx fault, no rx loss, in sync state, diagnostic monitoring type is 0x68 SFP Diagnostics Information:

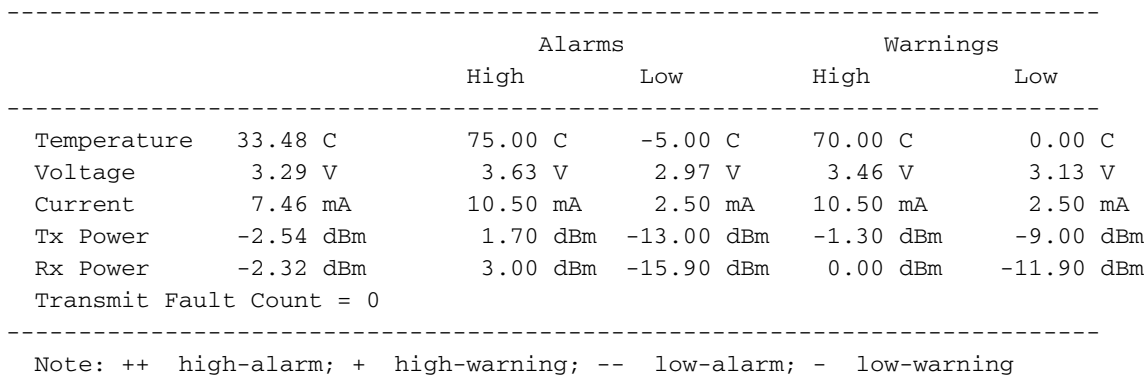

F241-15-09-MDS9710#

O acima indica que o tipo de SFP é um DS-SFP-FC16G-SW e o comprimento máximo é de 100 metros com cabeamento OM3 de 50/125um (mIcron).

#### Por um SFP de onda longa

F241-15-09-MDS9710# show interface fc9/1 transceiver details fc9/1 sfp is present Name is CISCO-FINISAR Manufacturer's part number is FTLF1432P3BCV-C1 Revision is B Serial number is FNS21190B7F Cisco part number is 10-3207-01 Cisco pid is **DS-SFP-FC32G LW** FC Transmitter type is long wave laser cost reduced FC Transmitter supports long distance link length Transmission medium is single mode (SM) laser Supported speeds are - Min speed: 8000 Mb/s, Max speed: 32000 Mb/s Nominal bit rate is 28000 Mb/s **Link length supported for 9/125um fiber is 10 km** Cisco extended id is unknown (0x0) No tx fault, no rx loss, in sync state, diagnostic monitoring type is 0x68 SFP Diagnostics Information: ---------------------------------------------------------------------------- Alarms Warnings High Low High Low

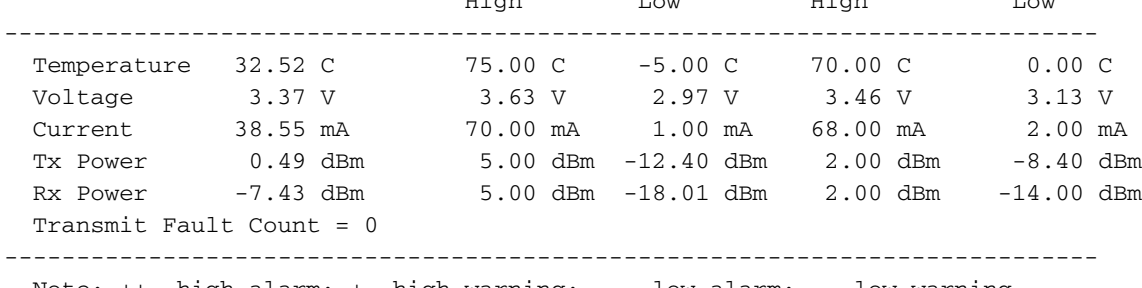

Note: ++ high-alarm; + high-warning; -- low-alarm; - low-warning

F241-15-09-MDS9710#

O acima indica que o tipo de SFP é um DS-SFP-FC32G-LW e o comprimento máximo é 10KM.

Note: Os comprimentos mostrados são comprimentos máximos em condições perfeitas. Os patch panels e os comprimentos adicionais de fibra no caminho reduzem a distância, às vezes consideravelmente.

Os patch panels e outras conexões intermediárias são frequentemente uma fonte de problemas. Você deve sempre tentar eliminá-los como uma etapa de diagnóstico. Certifique-se de que isso seja feito em uma abordagem metódica e que os resultados sejam documentados com cada alteração.

Observe que a potência Rx na saída acima está dentro do intervalo aceitável:

 -18.01 dBm -14.00 dBm -7.43 dBm 0.00 dBm 2.00 dBm 5.00 dBm <---------+------------+-------------------+----------------+---------------+---------------+--- ----> <---Error-+ Error---> <------Warning Warning---------> <-------------------------OK----------------------->

Rx Power está no intervalo aceitável não indica que as conexões de fibra/jumpers/patch panel fim a fim estão OK. Talvez ainda seja necessário ignorar alguns deles, um de cada vez.

Normalmente, problemas com erros excessivos de bit/palavra não são um problema de ASIC. No entanto, se você quiser mover os cabos para diferentes portas no mesmo módulo, você precisará saber a arquitetura do módulo (porta de camada por ASIC).

Por exemplo:

O MDS 9500 (DS-X9248-256K9) tem 4 ASICs FC chamadas Thunderbird.

Esses ASICs FC lidam com 12 portas: ASIC 0 - fc1/1-12 ASIC 1 - fc1/13-24 ASIC 2 - fc1/25-36 ASIC 3 - fc1/37-48

O MDS incorporou diagnósticos ISL que podem ser executados.

### Tipos de testes

Aqui está como você executa os testes de diagnóstico no link.

#### Teste de latência/comprimento do cabo

Este é apenas um teste de curta duração que medirá a latência e determinará o comprimento do cabo. Veja como você faz isso:

Lado A - Chame isso de lado do gerador. Gera o tráfego. Lado B - Chame isso de lado refletor. Ele recebe o tráfego do gerador e o envia de volta.

```
Por exemplo:
```
Lado A(gerador) fc9/1 — fc6/1 Lado B(refletor)

1.1 Lado B (refletor)

1.1.1 - desligar a interface a ser usada

1.1.2 - diagnóstico isl refletor latency\_test loop-back interface fc6/1 enable

1.2 Lado A (gerador)

- 1.2.1 desligar a interface a ser usada
- 1.2.2 interface fc9/1 de teste de latência isl de diagnóstico

Aqui está o aspecto do switch do laboratório:

```
 F241-15-09-MDS9710# diagnostic isl latency-test interface fc9/1
Waiting for sync to be achieved on the link ....
 Sync is achieved, Link has been initialized.
 Starting the test ....
 ---------------------------------------------------------
 Latency test Result for port: fc9/1
 Latency in the switch (in ns): 264
 Latency in the cable (in ns): 6593
Length of the cable (accuracy \pm 2m): 4373 m
 ---------------------------------------------------------
 F241-15-09-MDS9710#
```
#### Teste do gerador de tráfego

Este é um teste de taxa de linha completa de longo prazo. Até 3600 segundos (1 hora)

2.1 Lado B (refletor)

2.1.1 - desligar a interface a ser usada 2.1.2 - diagnóstico isl refletor traffic\_test link\_speed 32G loop-back interface fc6/1 enable

2.2 Lado A (gerador)

2.2.1 - desligar a interface a ser usada

2.2.2 - diagnóstico isl gerador interface fc9/1 duração de início 3600 taxa 100% frame\_size min 16 max 517 etapa 100 link\_speed 32g

Isso é executado por 1 hora com uma taxa de linha completa de 32G.

Aqui está o aspecto do switch do laboratório:

frame\_size min 16 max 517 step 100 link\_speed 32g Waiting for sync to be achieved on the link .... Link initialized successfully. Starting the test. F241-15-09-MDS9710# When it end there is no message but you can see the frames on the ports: F241-15-10-9706-2# show int fc6/1 | i fc|rate fc6/1 is down (Administratively down) 5 minutes input rate 5754800992 bits/sec,719350124 bytes/sec, 666558 frames/sec 5 minutes output rate 5754800512 bits/sec,719350064 bytes/sec, 666558 frames/sec F241-15-10-9706-2#  $F241-15-10-9706-2#$  show int fc6/1 counters details | i i fc|fec|crc  $f<sub>CB</sub>/1$  0 invalid CRCs, 0 Delimiter Errors regardless of the CRC/FCS error CRC/FCS error 7262 fec corrected blocks 0 fec uncorrected blocks F241-15-10-9706-2#

Recomenda-se que você limpe os contadores de interface e execute-os em cada um dos links por uma hora. Em seguida, obtenha as informações de CRC e FEC acima em cada lado.

Para limpar o problema dos contadores de interface, use clear counters interface all.

#### Configurar um trabalho do agendador

O teste do gerador de tráfego acima é executado por no máximo uma hora. Para executá-lo por mais tempo (como 24 horas), você pode configurar um trabalho de agendador:

Énecessário configurar o agendador; há duas partes:

- tarefa de agendador
- agendador

O Trabalho do Agendador é onde você configura o que deseja executar enquanto o agendador está onde você configura quando deseja que o trabalho seja executado. Esse agendamento é executado até que você remova o agendamento. Não há uma maneira fácil de pará-lo manualmente.

Você precisa substituir as interfaces pelas da sua estrutura.

Se você cometer um erro com a configuração do trabalho, será necessário excluí-lo e iniciá-lo novamente. Não permite que você volte para modificá-lo.

Por favor note que no lado do gerador, uma parada do gerador está lá enquanto ele é executado pela primeira vez, você pode ver um erro que está bem. Na próxima vez que correr, deve ser bom.

Aqui está o script:

Generator: ---------

shutdown fc1/42 feature scheduler scheduler logfile size 1024 clear counters interface fc1/42

```
clear scheduler logfile
scheduler job name stats
diagnostic isl generator interface fc1/42 stop
show interface fc1/42 counters details | i i f c| fec | crc
show interface fc1/42 counters | i i f c |rate
diagnostic isl generator interface fc1/42 start duration 3600 frame_size min 64 max 517 step 1
link_speed 32G
exit
scheduler schedule name test
job name stats
time start +00:01:00 repeat 00:01:00
exit
Reflector:
---------
shutdown fc7/1
feature scheduler
scheduler logfile size 1024
clear counters interface fc7/1
clear scheduler logfile
diagnostic isl reflector traffic_test link_speed 32G loop-back interface fc7/1 enable
scheduler job name stats
show interface fc7/1 counters details | i i fc|fec|crc
show interface fc7/1 counters | i i fc|rateexit
scheduler schedule name test
job name stats
time start +00:01:00 repeat 00:01:00
exit
At the end of 24 hours, please remove the scheduler schedule to stop it at both generator and
reflector sides:
no scheduler schedule name test
You can collect the scheduler logfile which will contain all the output of the tests and the
show command:
show scheduler logfile | no-more
Comandos adicionais:
```
- show logging onboard status
- show logging onboard module <module number>
- show logging onboard stack-trace
- show logging onboard mem-leak
- show logging onboard error-stats
- show logging onboard exception-log
- show logging onboard error-stats
- show logging onboard environment-history